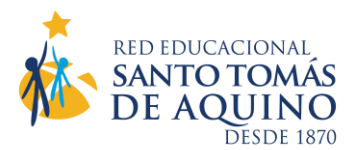

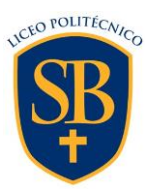

# **MATRICULA ONLINE 2023 PARA ESTUDIANTES SARA BLINDER 2022**

Estimados/as Padres, Madres y Apoderados/as.

Para optimizar nuestros tiempos, aprovechando la actual tecnología de administración de datos con que contamos, nuestra Red Educacional Santo Tomás de Aquino ha determinado realizar el próximo **Proceso de Matrícula Escolar 2023** (14 al 27 de diciembre), en modalidad a distancia (online). Ello implica que usted deberá contar con la siguiente información y realizar los siguientes pasos:

**1°. Contar con el Usuario y Clave de Apoderado/a Académico**: si no cuenta con esta información se la podrá solicitar al Profesor/a Jefe del curso. El Usuario y Clave que aparece en los Informes Parciales de Notas es de la estudiante por lo tanto no es la habilitada para este proceso.

**2°. Configurar su FIRMA ELECTRÓNICA**: para firmar el Contrato de Prestación de Servicios Educacionales.

### **Paso 1: Ingreso de Usuario/a y Clave.**

- Acceder a [https://schoolnet.colegium.com](https://schoolnet.colegium.com/). Lo puede hacer también directamente desde nuestra página web [\(www.sarablinder.cl\)](http://www.sarablinder.cl/), ícono "**SchoolNet Ingreso Apoderados**". Debe ingresar su usuario y contraseña.

*(Si olvidó su contraseña, puede recuperarla en la misma plataforma, opción "¿Olvidaste tu contraseña?". Le solicitará el mismo correo electrónico que tiene en el sistema SchoolNet).*

- Se desplegará un menú al costado izquierdo de la pantalla, donde tiene que seleccionar "*Firma electrónica*".

- Aparecerá un cuadro que le pedirá ingresar, nuevamente, su Usuario y Contraseña. Debe aceptar los términos y condiciones (click en cuadrado) y luego "*Continuar*".

#### **Paso 2: Confirmación de datos.**

- Aparecerán todos los datos que como apoderado/a haya ingresado nuestro liceo. Es fundamental que su número telefónico esté correcto pues a él llegará un mensaje de texto con el **Código de Activación** de su Firma Electrónica. El formato del número telefónico debe tener 9 dígitos (9XXXXXXXX). Si los datos que aparecen son correctos, haga click en "*Confirmar datos*".

Si había datos incorrectos, haga click en "*¿Qué pasa si la información no es correcta?*". La aplicación le mostrará los datos en modalidad editable para cambiar lo que esté mal. Una vez que lo haya hecho, presionar "Aceptar".

#### **Paso 3: Código de Activación.**

- Aparecerá un cuadro con la opción "*Solicitar código*". Al hacer click en ella, recibirá un código por SMS a su número telefónico declarado.

- El código, de 8 caracteres, debe ingresarlo en los cuadros correspondientes. Uno por uno irán ubicándose automáticamente en los espacios en blanco.

- Finalmente, debe hacer click en "*Activar firma electrónica*". Aparecerá el mensaje: "**¡FELICITACIONES! Ya tienes tu firma electrónica Colegium activada**".

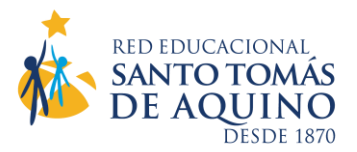

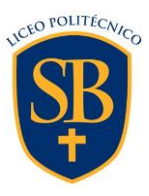

Si por alguna razón desea desactivar su firma, debe ingresar nuevamente a "*Firma electrónica*", hacer click en "*Deshabilitar firma*", y seguir los mismos 3 pasos anteriores.

## **3°. Reincripción y Matrícula 2023:**

Este período estará operativo entre el 14 y 27 de diciembre. No podrá acceder a él ni antes ni después.

Puede ingresar a través de las siguientes opciones:

- Nuestra página web: [www.sarablinder.cl.](http://www.sarablinder.cl/) Al final de ella aparece el ícono "**Colegium Reinscripciones**", o digitando, en su navegador web, directamente: https://reinscripciones.colegium.com

- Seleccione la opción "*Matrícula en línea*".
- Actualice la información personal y familiar que corresponda.
- Revise y valide los datos de **"***Apoderado Académico***"** en la pestaña correspondiente. Click en "*Continuar*".
- Aparecerá la opción "*Click aquí para visualizar el borrador del Contrato*".
- Se desplegará el *Contrato de Prestación de Servicios Educacionales*.
- Para avanzar debe ACEPTAR las condiciones definidas.